## ストックボード 登録類の 登録類の 登録類の移行・同期 方法

画面上部のメニューの [設定] の中にある登録ファイル管理機能を使えば、当社の専用サーバーを介して、登録した情 の中にある登録ファイル管理機能を使えば、当社の専用サーバーを介して、登録した情 画面上部のメニューの[設定]の中にある登録ファイル管理機能を使えば、当社の専用サーバーを介して、登録した情<br>報を他のパソコンのストックボードに同期させることができます。また、パソコンを買い換えたときや OS を再インス 報を他のパソコンのストックボードに同期させることができます。また、パソコンを買い換えたときや<br>トールするときなど、簡単にストックボードの登録情報を復元・コピー(バックアップ)できます。 報を他のパソコンのストックボードに同期させることができます。また、パソコンを買い換えたときや OS を再インス<br>トールするときなど、簡単にストックボードの登録情報を復元・コピー(バックアップ)できます。<br>※変更したフォントサイズや表示項目、枠の位置等、またショートカットキーやティッカー銘柄の登録等はバックアッ 録類の移行 • 同期方法<br>
<sub>『理機能を使えば、当社の専用サーバーを介して、<br>できます。また、パソコンを買い換えたときやOS<br>を復元・コピー(バックアップ)できます。<br>とショートカットキーやティッカー銘柄の登録等<br><br>シットカットキーやティッカー銘柄の登録等<br><br>ことよす。IDは起動時のユーザー認証画<br>空えをご確認下さい。<br>
stockBowd Version \$5163<br>
(StockBowd Version \$5163)<br>
(S</sub>

プできません。

## ■今までのパソコン(またはメインパソコン,OS 再インストール前)での操作

■今までのパソコン(またはメインパソコン,OS 再インストール前)での操作<br>1.ストックボードの ID とパスワードをメモします。ID は起動時のユーザー認証画面に表示<br>されています。パスワードはお客様自身の控えをご確認下さい。 されています。パスワードはお客様自身の控えをご確認下さい。

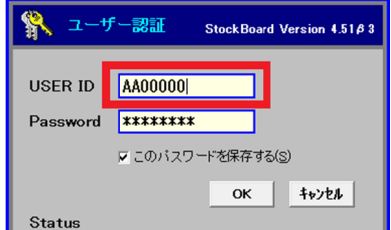

※ユーザー認証画面がすぐ消えてしまう場合は、ストックボード画面上部のメニュー [ 設定] をクリックし、右上の をクリックし、右上の [ 自動認証しない] をクリックし([保存]をクリックし、再度ストックボードを起動して下さい。

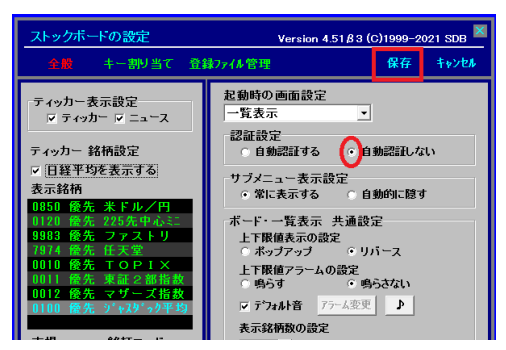

2. 登録した銘柄等ストックボードのバックアップを行います。 登録した銘柄等ストックボードのバックアップを行います。 登録した銘柄等ストックボードのバックアップを行います。ストックボード画面上部の ストックボード画面上部の メニュー [設定]をクリックし、 をクリックし、設定画面上部の 設定画面上部の[登録ファイル管理 登録ファイル管理]をクリックします。 をクリックします。

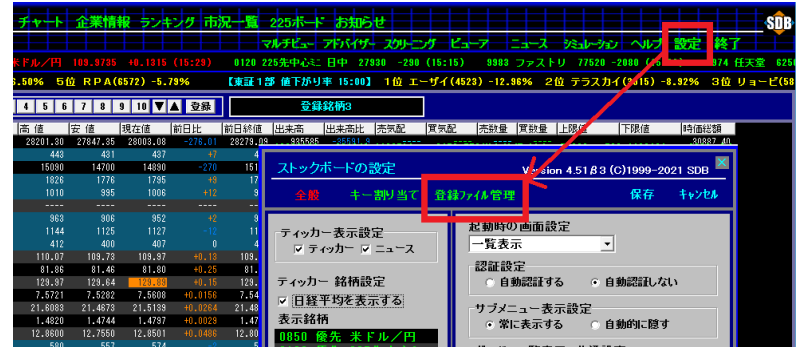

3.[ユーザーファイル]をクリック(赤くなっているのを確認)します。

画面右側の「ューザーファイルサーバー」の下にフォルダがある場合(過去のバックアップファイルです)は、そ のフォルダをすべて選択状熊にします(いちばん上のフォルダをクリックし、次にキャボードの[Shift] キーを押しながらいちばん下のフォルダをクリックします)。グレー状態のところで右クリッ クをし、[削除]をクリックします。「削除してもよろしいですか?」には[はい]を押します。

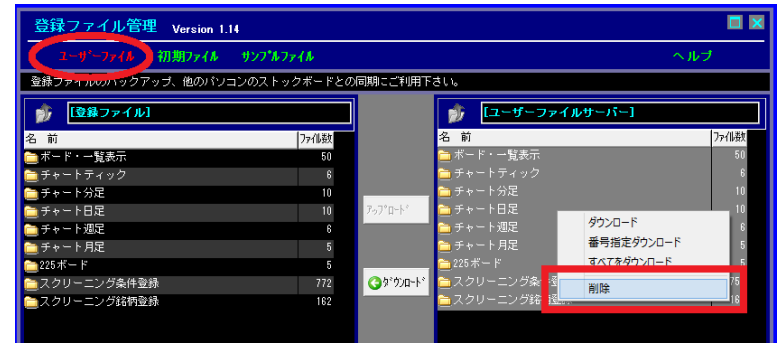

4. 画面左側の「登録ファイル」(=パソコンの中)の下のフォルダをすべて選択状態にします (いちばん上のフォルダをクリックし、次にキーボードの[Shift]キーを押しながらいちばん下のフ ォルダをクリックします)。すべてグレーの選択状態になったら、[アップロード]を押します。 「ューザーファイルサーバー」に、登録した銘柄等がアップロード(=バックアップ)され ます。

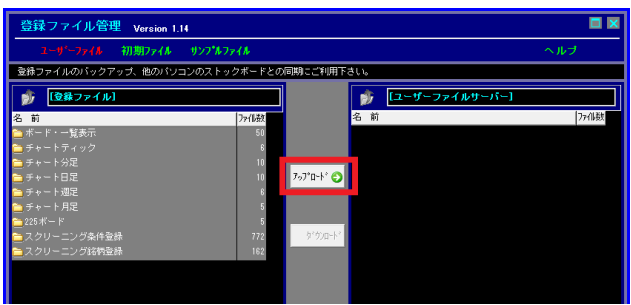

5.「登録ファイル」と「ユーザーファイルサーバー」の下のフォルダのファイル数が同じであることを確 認して下さい。

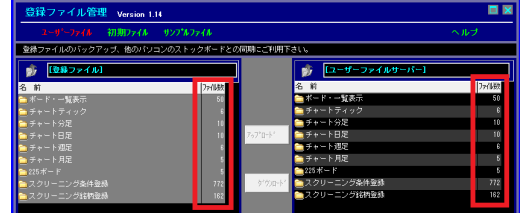

6. [×]ボタンを押して登録ファイル管理画面と設定画面を閉じます。また、ストックボード も終了します。

## ■新しいパソコン (またはサブパソコン, OS 再インストール後)での操作

1.ストックボードをインストールします。※インストール済の場合は、10.へ進んで下さい。 http://stockboard.jp/download/index.html#dl

↑URL にアクセスし、画面下部の水色の「setup.exe」をクリックします。

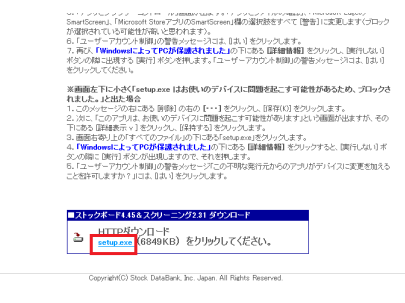

2.画面右上に出てくる[ファイルを開く]をクリックします。 ※お使いのブラウザや OS によって出てくるメッセージ内容は変わります。

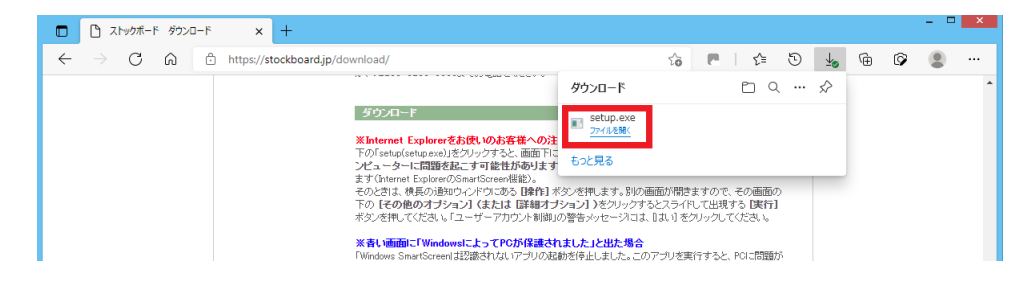

3.ユーザーアカウント制御のメッセージには、[はい]をクリックします。

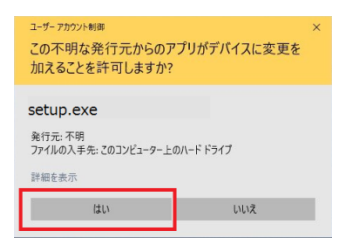

※画面左下に「setup.exe はお使いのデバイスに問題を起こす可能性があるため、ブロッ クされました。」と出た場合

A-1.そのメッセージの右にある[・・・]をクリックし、[保存]をクリックします。

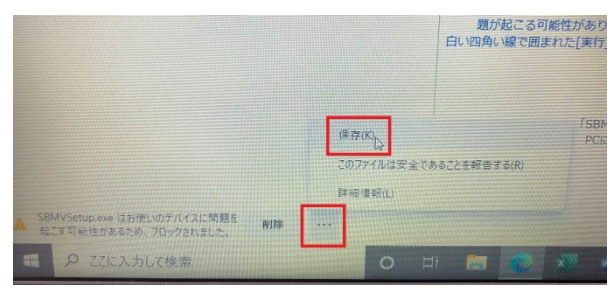

A-2.その後、「このアプリは、お使いのデバイスに問題を起こす可能性があります」という 画面が出たら、[詳細表示]をクリックして[保持する]をクリックします。

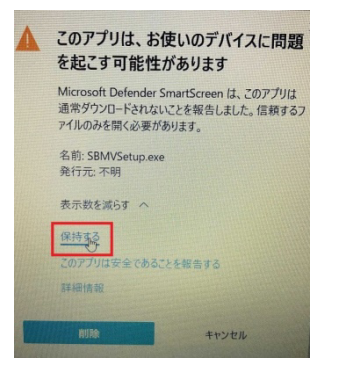

A-3.画面右上の「すべてのファイル」の下にある「setup.exe」をクリックして下さい。

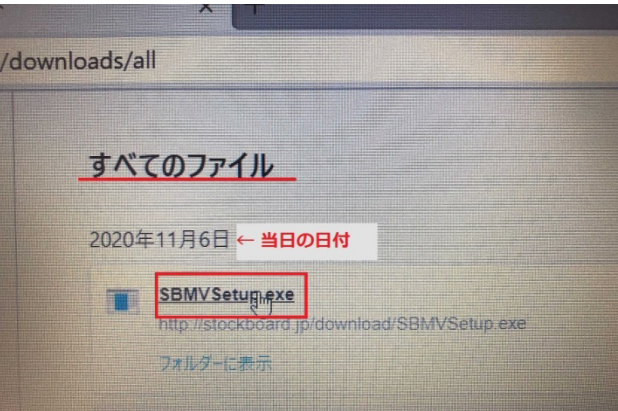

## ※青い画面に「Windows によって PC が保護されました」と出た場合

A-4.「Windows SmartScreen は認識されないアプリの起動を停止しました。このアプリを 実行すると、PC に問題が起こる可能性があります」という文章のすぐ下にある[詳細情報] をクリックします。

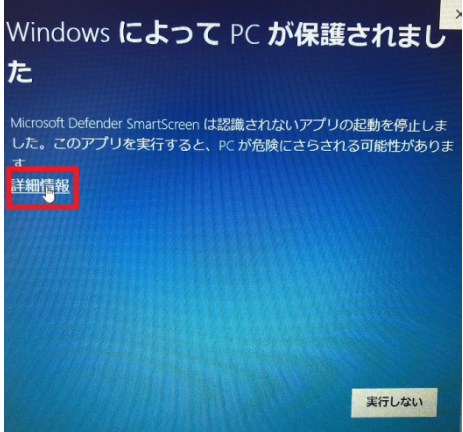

A-5.[ [実行しない] ボタンの隣に出現する ボタンの隣に出現する[実行]を押します。

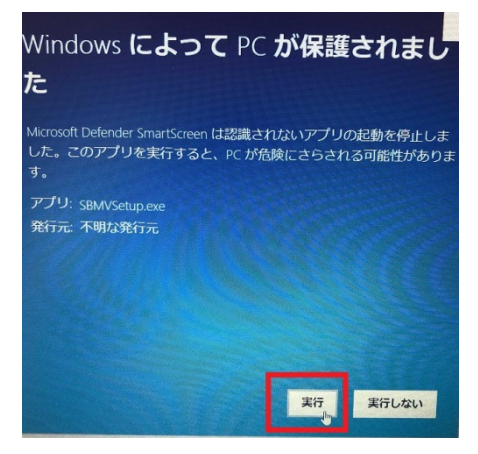

A-6. ユーザーアカウント制御のメッセージには ユーザーアカウント制御のメッセージには、[ はい]をクリックします。 をクリックします。

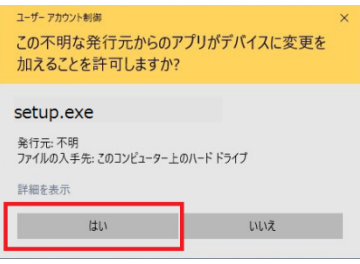

4. 「InstallShield ウィザードへようこそ」の画面が出てきます。 ウィザードへようこそ」の画面が出てきます。 [次へ]をクリックします。

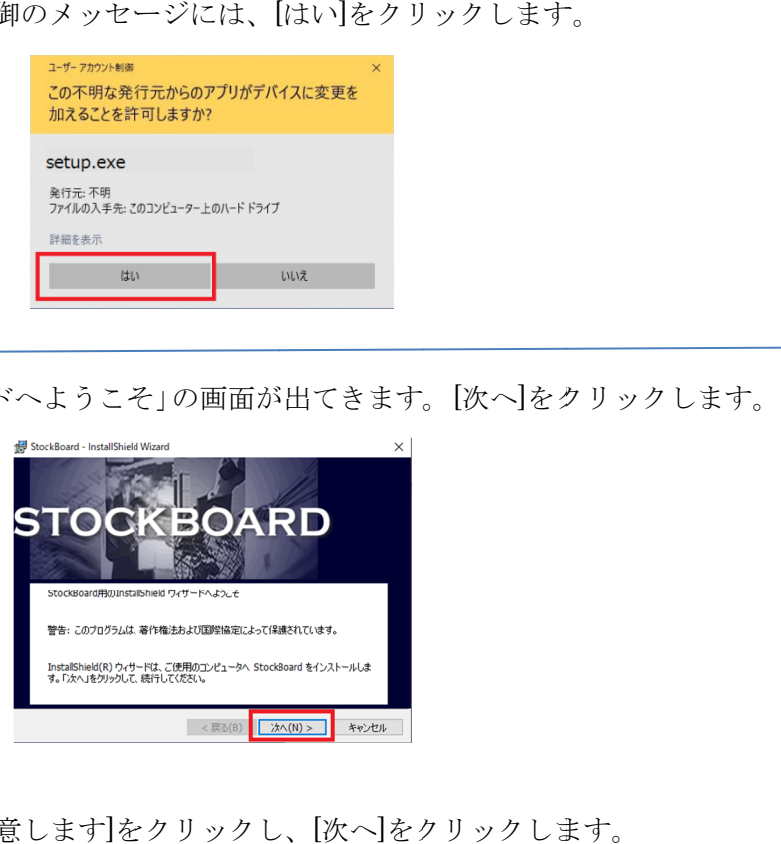

5.[使用許諾契約の条項に同意します]をクリックし、[次へ]をクリックします。

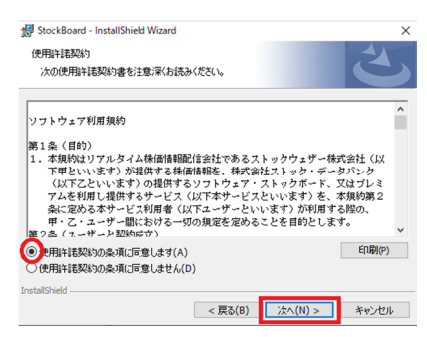

6. [次へ ]をクリックします。

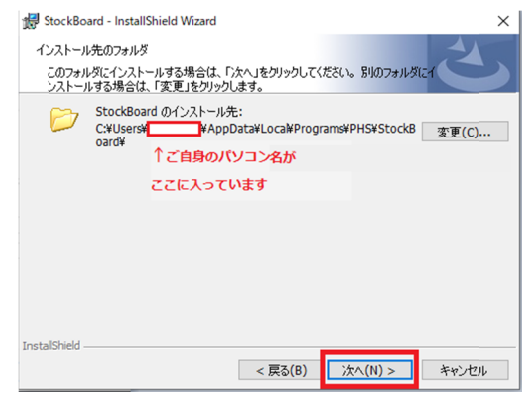

7. [インストール ]をクリックします。

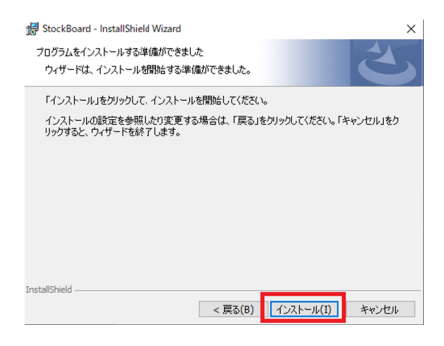

8. [完了 ]をクリックします。

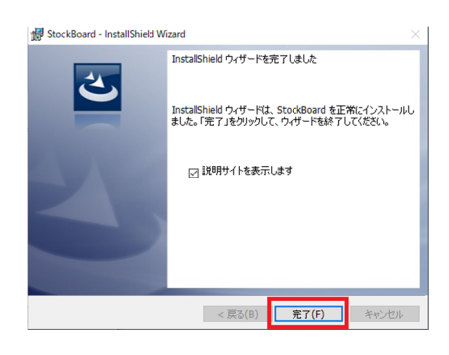

9.操作マニュアルが 操作マニュアルがブラウザに ブラウザに表示されます。ブックマークをお願いします。

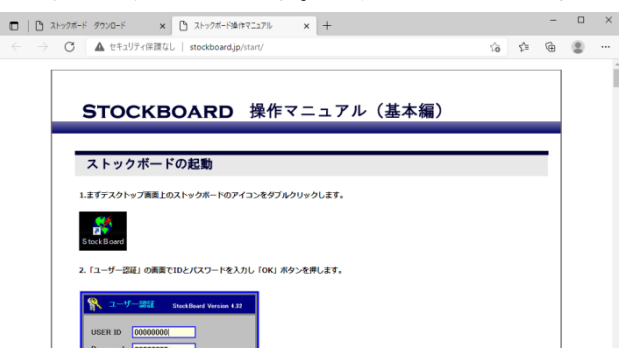

10.続いて、デスクトップにできたストックボードのショートカットを右クリックして、[プ ロパティ ]をクリックします。

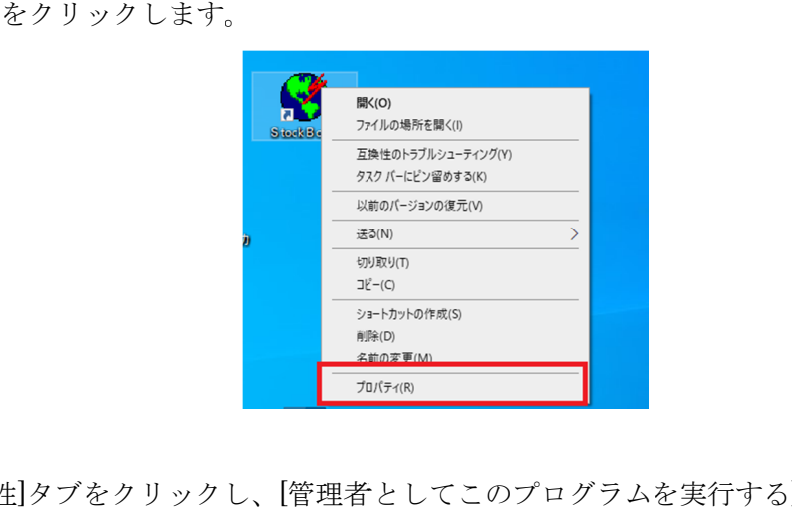

11. [互換性]タブをクリックし、[管理者としてこのプログラムを実行する]をクリックし、 [OK] をクリックします。

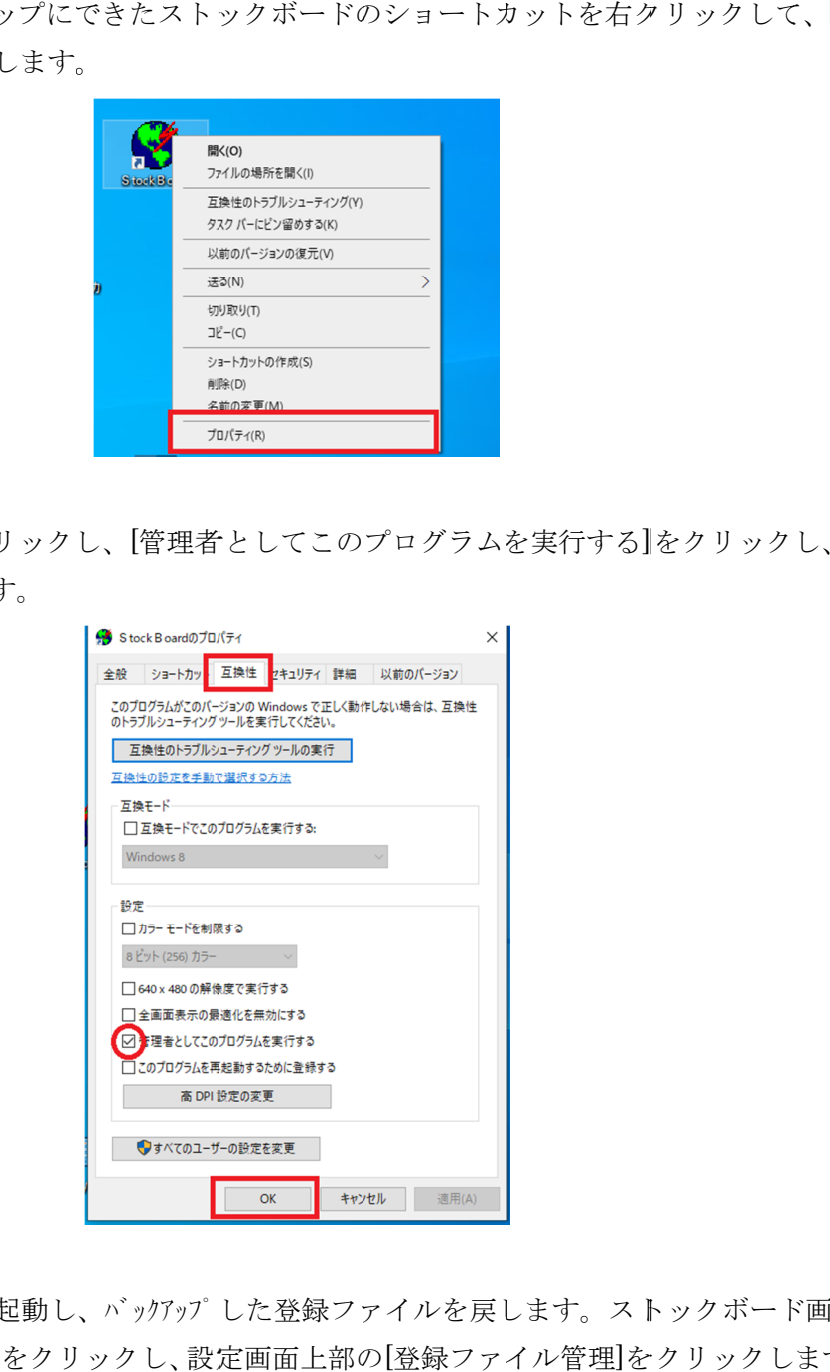

12.ストックボードを起動し、 バッ アップ した登録ファイルを戻します。 ストックボード画面 12.ストックボードを起動し、バックアップした登録ファイルを戻します。ストックボード画面<br>上部のメニュー[設定]をクリックし、設定画面上部の[登録ファイル管理]をクリックします。

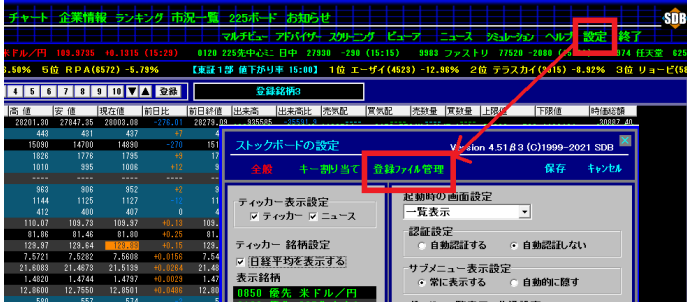

13. [ユーザーファイル]をクリック(赤くなっているのを確認)します。

画面右側の「ューザーファイルサーバー」の下のフォルダをすべて選択状態にします(いちばん上のフォルダ をクリックし、次にキャボードの[Shift]キーを押しながらいちばん下のフォルダをクリックしま す)。すべてグレーの選択状態になったら、[ダウンロード]を押します。

「ューザーファイルナー」(=弊社サーバー)にバックリプされたファイル(=登録した銘柄等)が パリコンの中にダウンロード (=バックアップを戻す)されます。

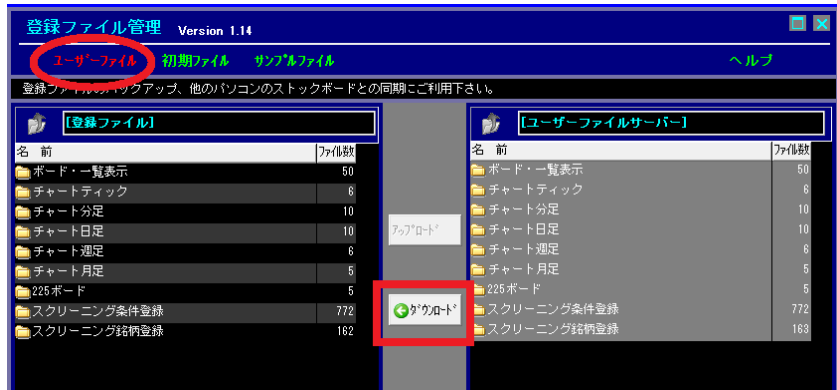

14.「同じ登録番号ファイルの処理」は基本的に[上書きする]を選択し、[以降すべてに適用] を押します。

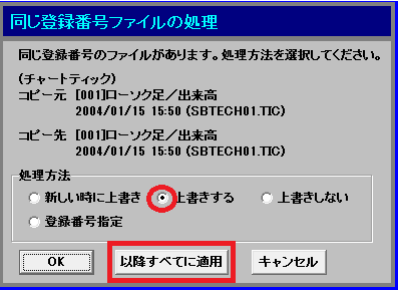

15. 「登録ファイル」と「ユーザーファイルサーバー」の下のフォルダのファイル数がほぼ同じであるこ とを確認して下さい。

※新規にストックボードをインストールされていない場合は、ファイルが同数になるとは 限りません(既に登録されているファイルがあるため)。

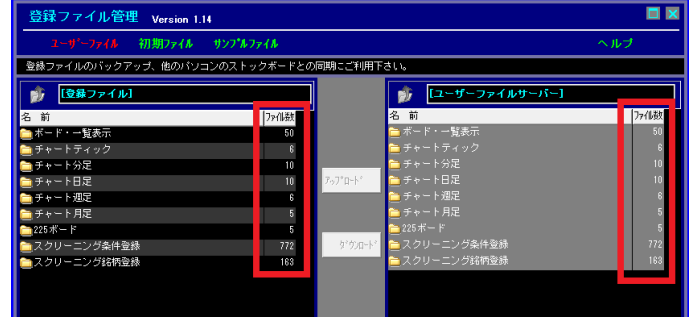

16. [×]ボタンを押して登録ファイル管理画面を閉じます。

設定画面は閉じずに、「起動時の画面設定」を[一覧表示]等お好みのものに設定し、[保存] をクリックして下さい。

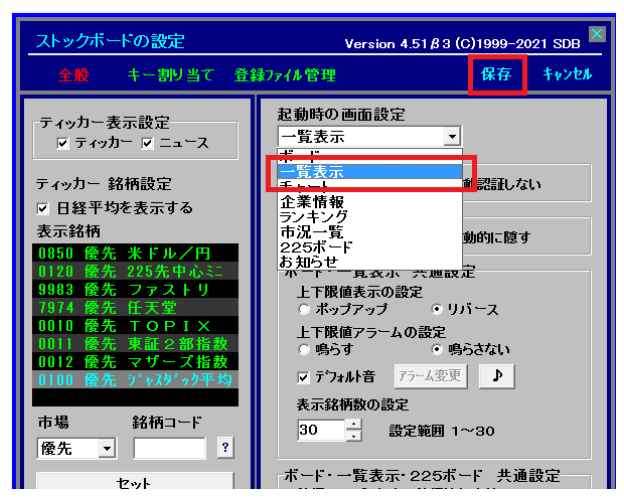

以上でストックボードで登録した銘柄等の情報の移行・同期作業は完了です。

㈱ストック・データバンク

TEL03-6233-9608